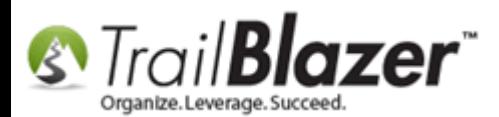

**Author:** Joel Kristenson **Last Updated:** 2016-08-12

### **Overview**

**Trail Blazer's** donation [iFrame](https://www.youtube.com/watch?v=YYJOszM9CoU) is hosted on a secure domain (https://www.trailblz.info/**YourDatabaseName**/donations.aspx) but many donors don't realize the form is secure unless your website has an [SSL certificate](https://www.digicert.com/ssl.htm) (*which will display the lock in the upper-left*). This article shows how to **add** the **security disclosure** section to your donation form as well as how to **customize** it so it with html & css styling.

You'll also notice that words don't wrap within the security/disclosure box on your online donation form by default so many customers will add their own 'hard returns' <br /> into the text in order to make it read more clearly.

**[T](http://www.google.com/url?sa=i&rct=j&q=&esrc=s&frm=1&source=images&cd=&cad=rja&docid=aACc5KiWReQYlM&tbnid=W5IECPDboZQP1M:&ved=0CAUQjRw&url=http://www.us-cert.gov/&ei=tbV7UsvQEPPnsATW8IGYBw&psig=AFQjCNHIPoVaSNP2q1LzmE9cF9ItiXfFqw&ust=1383925536085878)ip:** Use the **Ctrl+F** hot key to jump to different sections of this article (example: "**#1**", "**#2**" or "**Related Resources**".

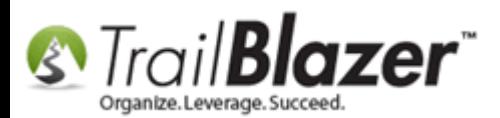

### **Outline**

**#1** Turn on the Security Disclosure Section for your Online Donation Form

**#2** Customize/Style the Text with html & CSS

**#3** Related Resources

## **#1 – Turn on the Security Disclosure Section for your Online Donation Form**

Navigate to **Website Configuration** under the **Application Menu**. *Requires appropriate [security clearance.](http://trailblz.com/kb/?action=view&kb=67&cat=1)*

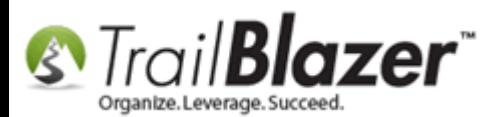

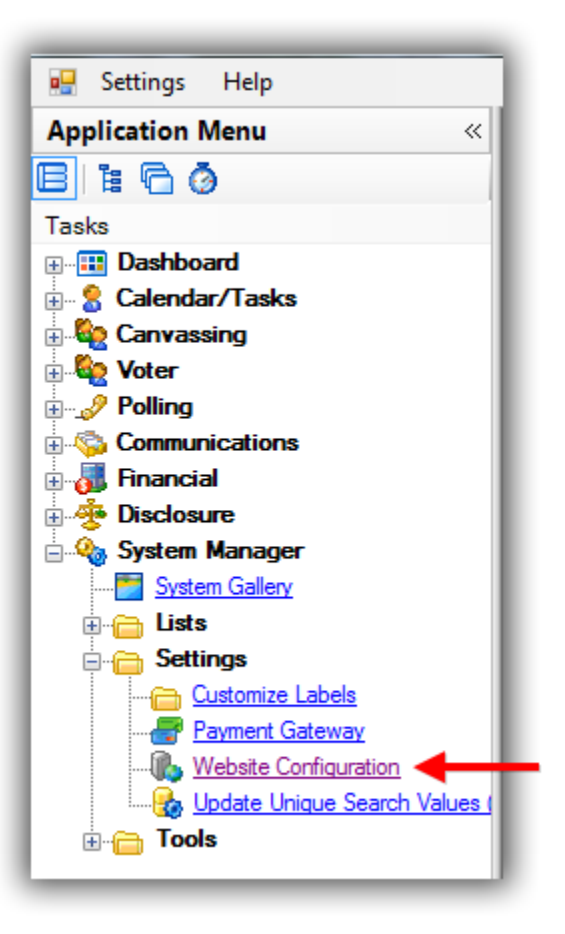

Navigate to **Donations** > **Page Setup**, check the box for **'Include Disclaimer'** (*this is what turns the disclaimer option on for your donation form(s))*, click **[Save]**, and then click the blue link in the upper-right to refresh your website settings.

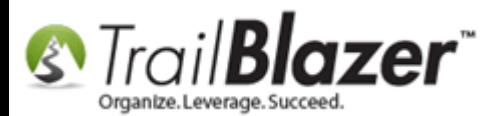

Honor Box:

## How to Add the Security Disclaimer Section to your Online Donation Form, and How to Style the Text Inside with html and CSS

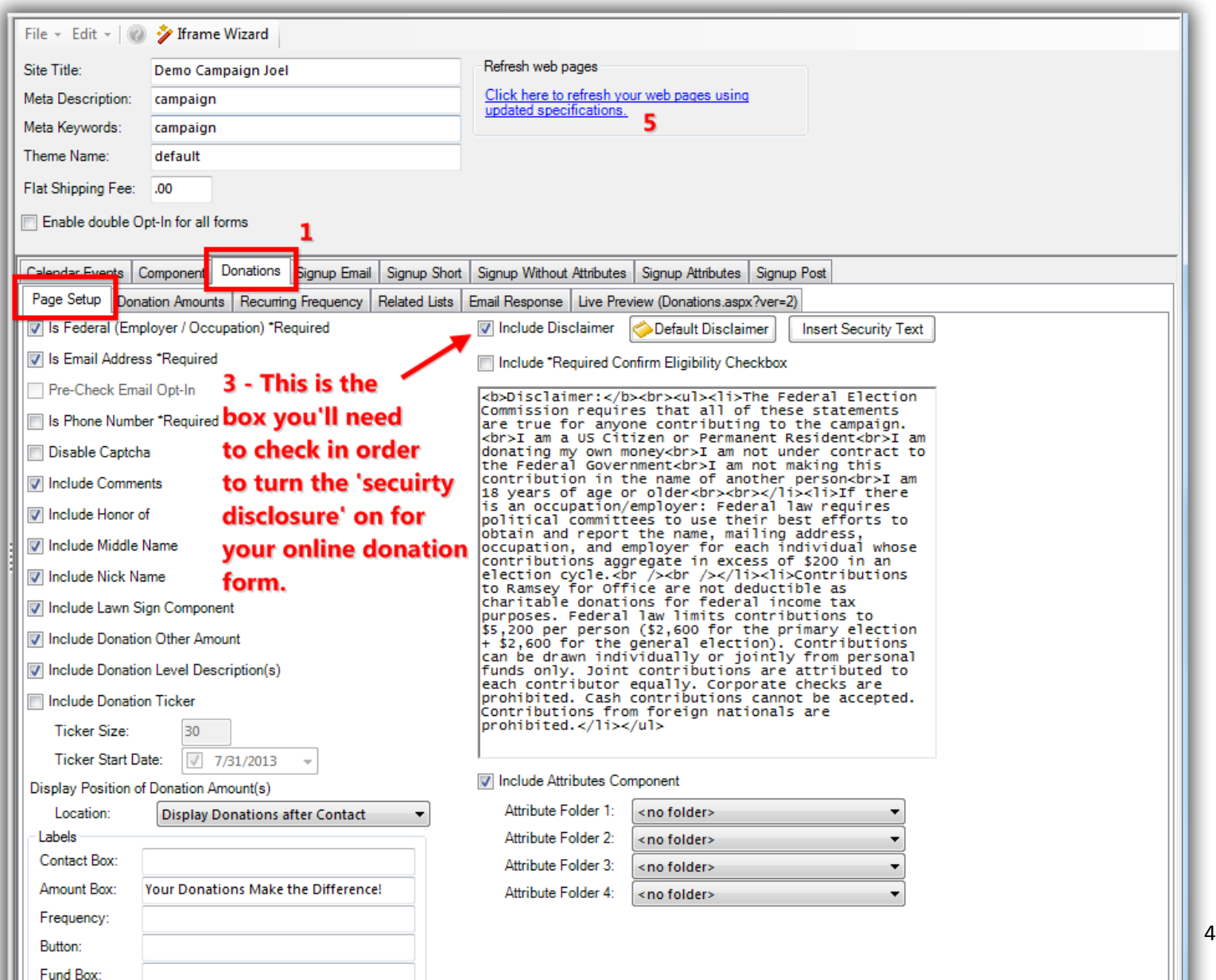

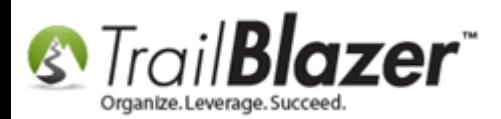

You'll get notifications when both saving, and refreshing your website settings, click **[OK]** through all of these. *Screenshots below.*

### Img 1 of 2 – After Clicking [Save] Click [OK]

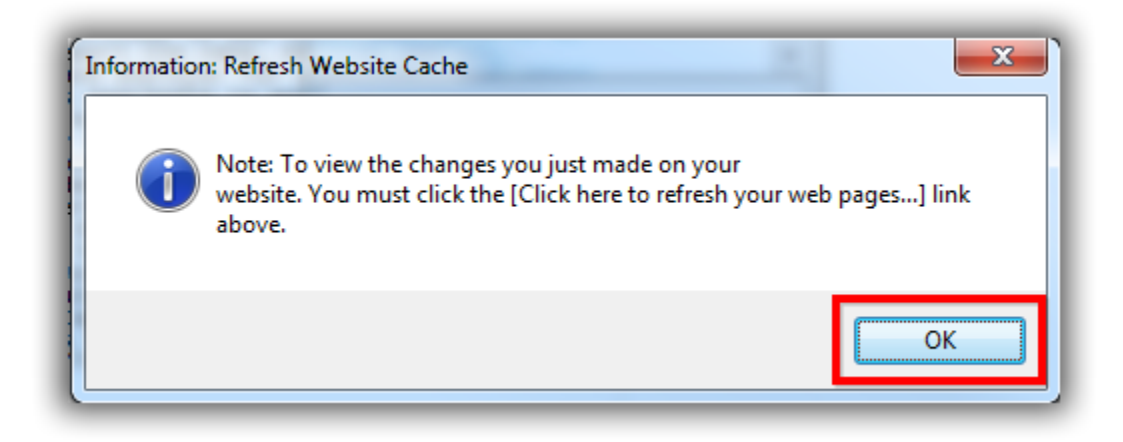

Img 2 of 2 – After Refreshing your Website Settings Click [OK]

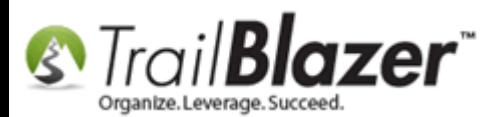

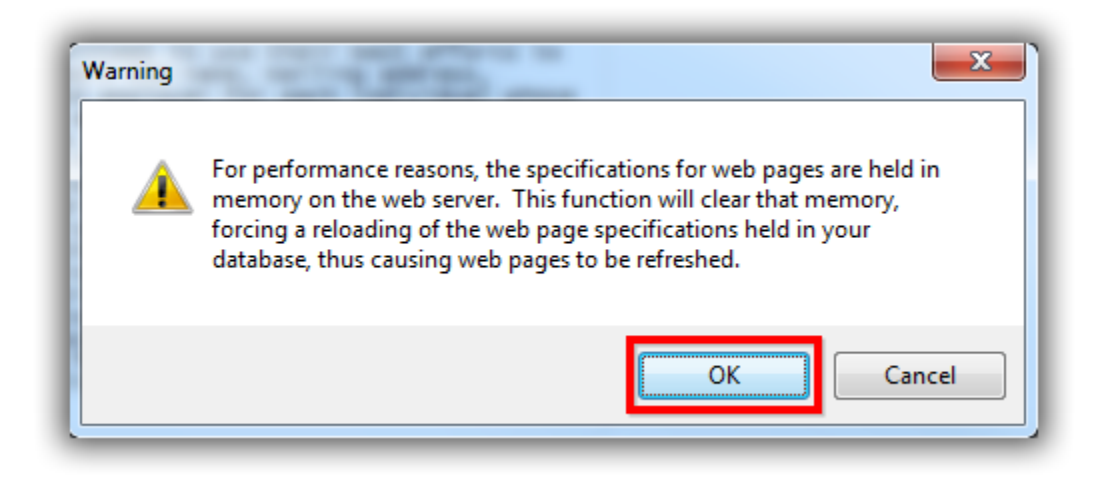

By default the security text will use **Trail Blazer's** default text (*which gets updated as FEC laws change*), you can overwrite the text in that box (*covered in Section #2*), and you also have the ability to add **'Security Text'** by checking that box as shown below.

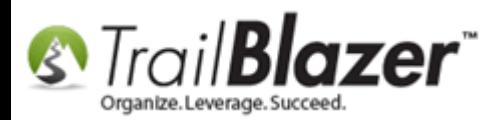

\*If you ever need to reset the disclosure or security text you can erase whatever is in the text box and then click this button again. (The disclaimer text is for federal political campaigns and wouldn't be used by nonprofit customers).

Attribute Folder 4:

\*If you're working with a political campaign and need the contributor to check a box to confirm their eligibility you'll need to check this box.

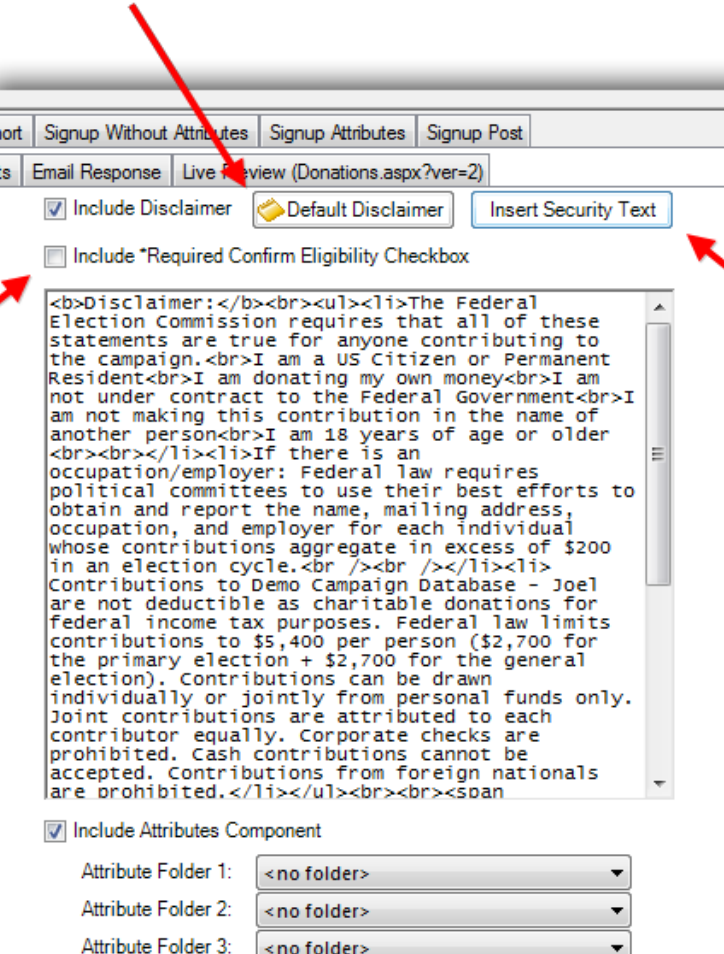

<no folder>

**Click this button if you also** want to add 'Security Text' to the donation form, this is a good idea for both nonprofit and political customers.

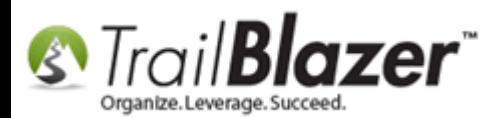

Once you've made your changes, saved, and refreshed your website settings you can view what the changes look like by navigating to https://www.trailblz.info/**YourDatabaseName**/Donations.aspx?ver=2 (*my example is below*).

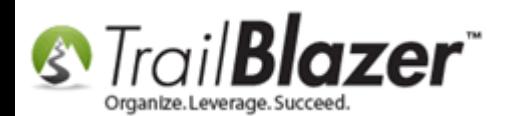

How to Add the Security Disclaimer Section to your Online Donation Form, and How to Style the Text Inside with html and CSS

**New 'Eligibility' and 'Security Disclure' section after these** settings are turned on in your **Trail Blazer database.** 

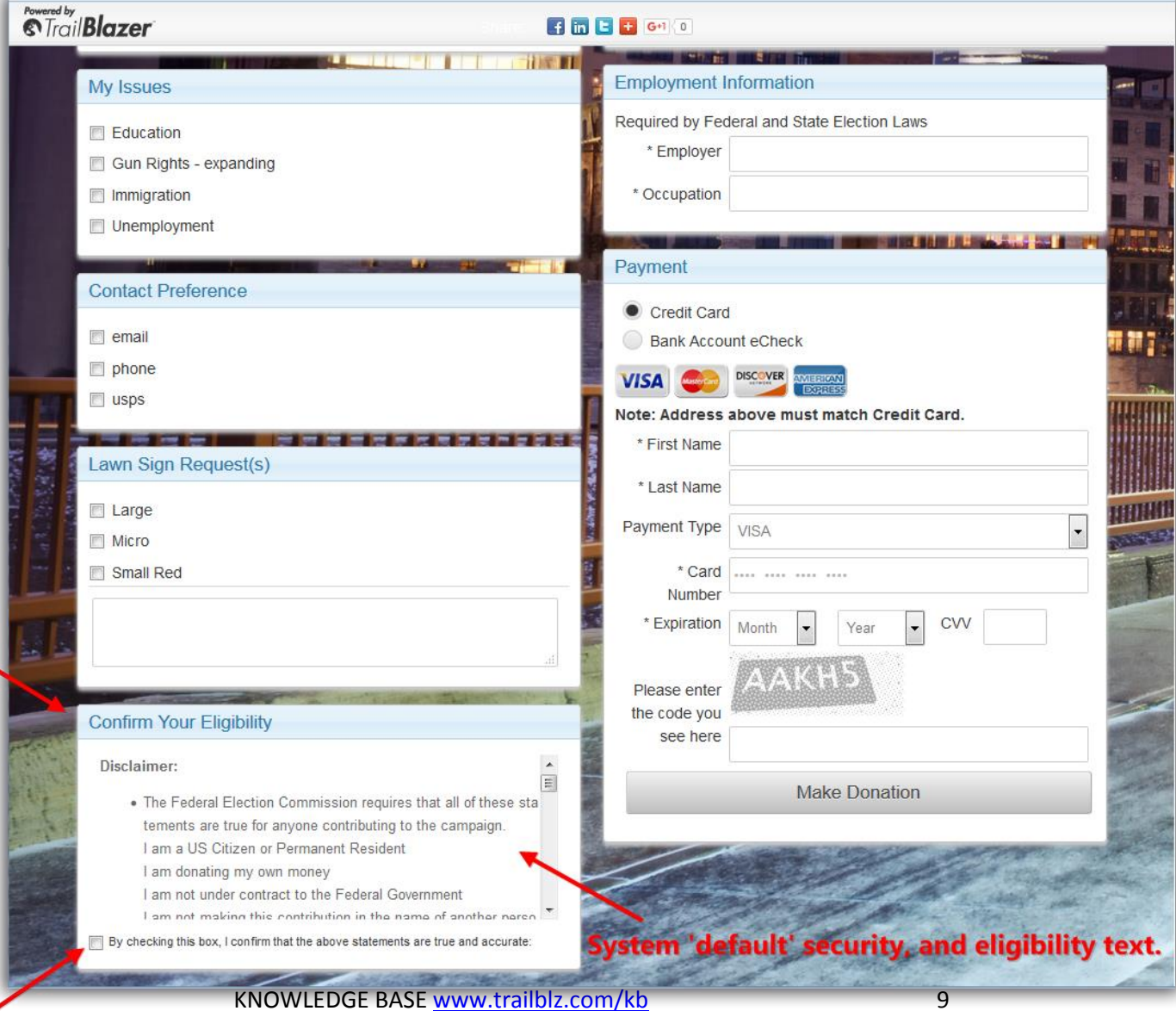

\*If you checked the box for the 'eligibility' requirement it will also display here, and the contributor won't be able to make a dontion until they've read/checked this box.

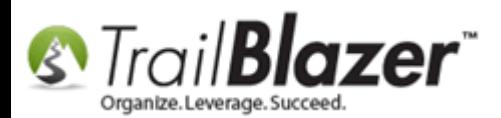

### The full (default disclosure and security text) will read like this:

#### **Disclaimer:**

- The Federal Election Commission requires that all of these statements are true for anyone contributing to the campaign.
	- I am a US Citizen or Permanent Resident
	- I am donating my own money
	- I am not under contract to the Federal Government
	- I am not making this contribution in the name of another person
	- I am 18 years of age or older
- If there is an occupation/employer: Federal law requires political committees to use their best efforts to obtain and report the name, mailing address, occupation, a nd employer for each individual whose contributions aggregate in excess of \$200 in an election cycle.
- Contributions to Demo Campaign Database Joel are not deductible as charitable donations for federal income tax purposes. Federal law limits contributions to \$5 ,400 per person (\$2,700 for the primary election + \$2,700 for the general election). Contributions can be drawn individually or jointly from personal funds only. Joi nt contributions are attributed to each contributor equally. Corporate checks are prohibited. Cash contributions cannot be accepted. Contributions from foreign na tionals are prohibited.

For the security conscious - You may notice this page does not display the padlock or https in the address bar. However, the portion of the page above that captures your name and credit card information is connected by secure server to our database provider (Trail Blazer). **Their server IS securing your credit card transaction**. Depending on your browser, you can verify this by right mouse clicking on the white space inside the the gray borders near your name and address. From the menu select Properties. This will display the URL: https://www.trailblz.info/DemoCampaign\_Joel/contribute.aspx and a button that allows you to display Trail Blazer's secure certificate information.

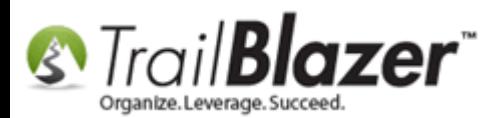

As of the time this article was written it \*requires that the contributor scrolls through this section to read all of the text. The next section will show how to customize the text with html/css and add your own custom text.

You **Security Disclaimer** will now look something like this:

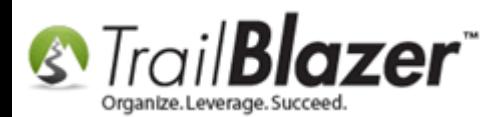

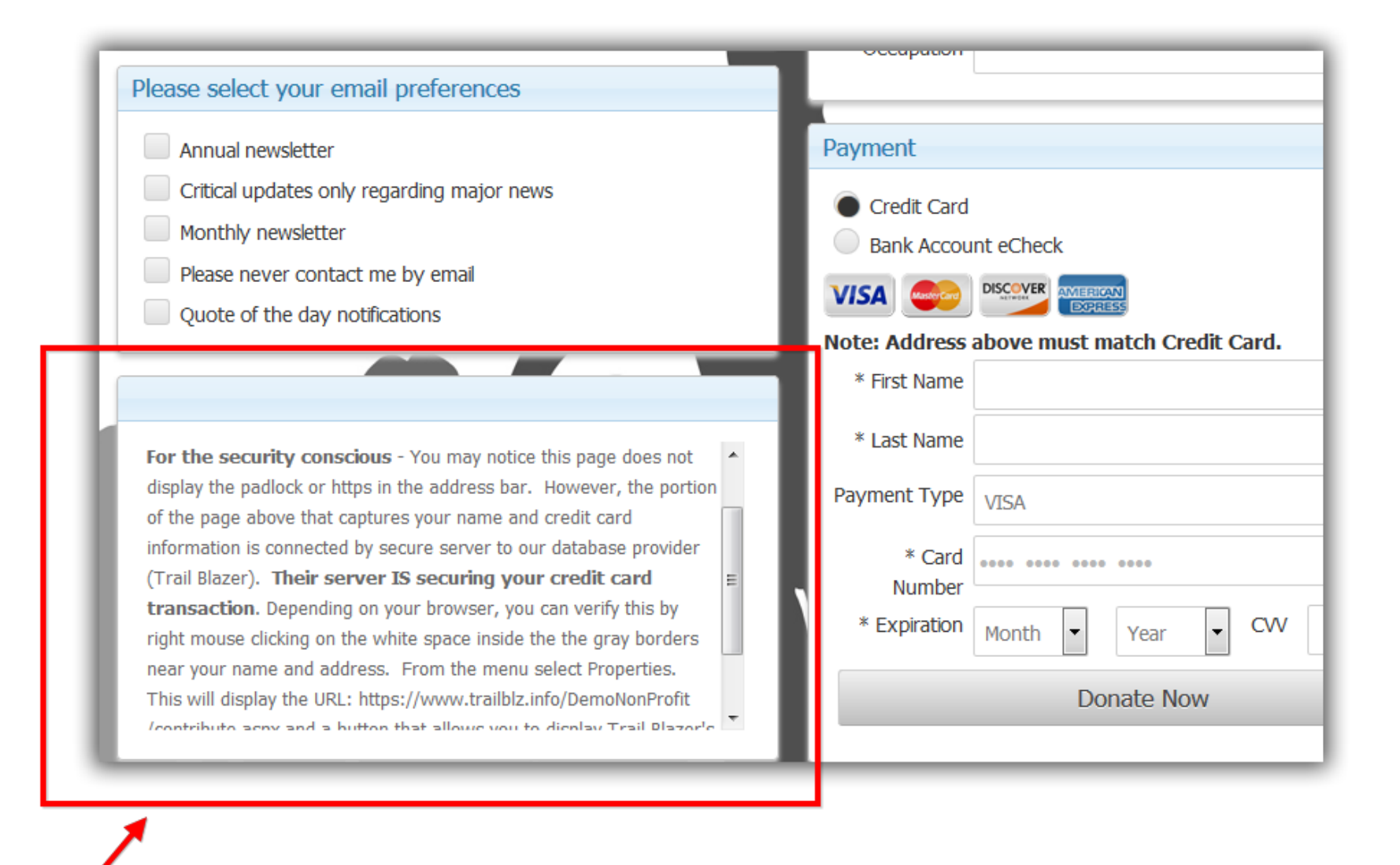

**Default Trail Blazer security disclaimer.** 

KNOWLEDGE BAS[E www.trailblz.com/kb](http://www.trailblz.com/kb) 12

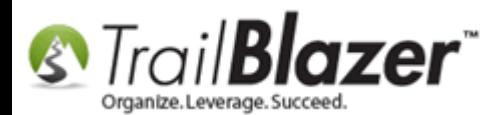

## **#2 – Customize/Style the Text with html & CSS**

To style or customize your security/disclosure section you can simply **replace the text** that's currently in **Website Configuration** with your own:

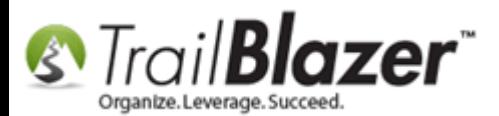

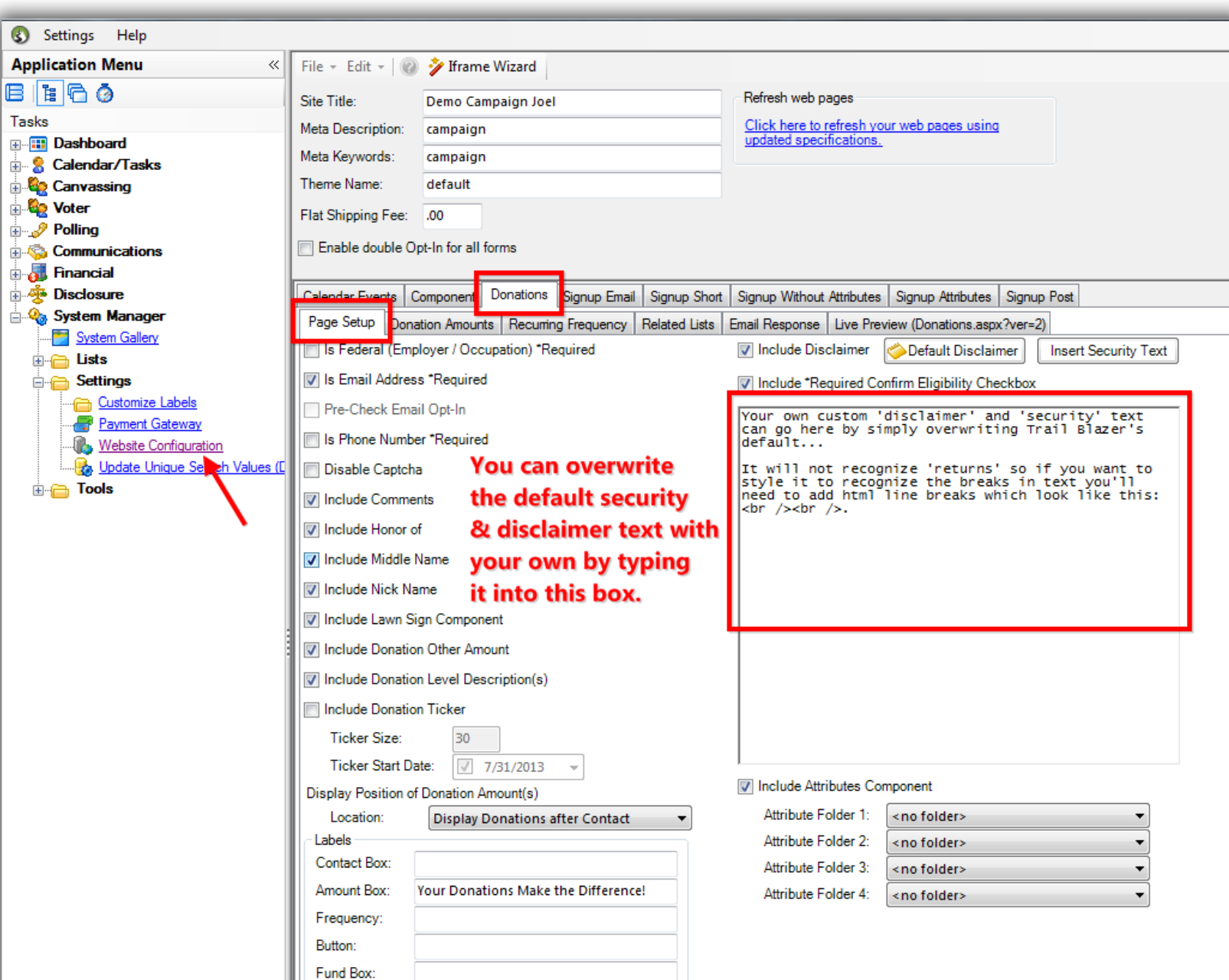

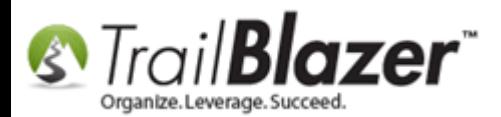

To style this section further you'll need to add your own custom [css](http://www.w3schools.com/css/) an[d html](http://www.w3schools.com/html/) styling.

---

### Here's my *example* you could use as a starting point:

```
<p><span style="font-family: verdana,geneva,sans-serif;"><span style="font-size: 14px;">By clicking 
"Make Donation" below, you </span></span><br />>
<span style="font-family: verdana,geneva,sans-serif;"><span style="font-size: 14px;">certify that 
the following statements are<br />
true:<br />
\text{br} />
1. I am a United States citizen or lawfully<br />
admitted permanent resident (a "Green<br />
Card holder").<br />
2. I am at least 18 years old.<br />
3. I am not a party to a contract with the<br \rightarrowfederal government or any of its agencies.<br />
4. I am making this contribution using my<br />
own debit/credit card, which I have the</span></span><br />>/>>
<span style="font-family: verdana,geneva,sans-serif;"><span style="font-size: 14px;">legal 
obligation to fund/repay, not<br />
someone else's card or the card of an<br/>kor />
incorporated entity. For eCheck<br />
contributions, I am making this<br />
contribution using a check drawn from<br />
my own account containing my</span></span><br />>/>
<span style="font-family: verdana,geneva,sans-serif;"><span style="font-size: 14px;">personal 
funds, not someone else's<br />
```
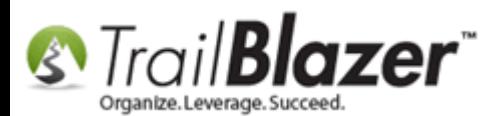

```
account or the account of an<br/>br \rightarrowincorporated entity.<br />
5. No one has provided me with funds for<br/>br />
the purpose of making this contribution, \langlebr \rangle>
and no one will reimburse me for it. \frac{1}{2}\langlehr /Contributions to Friends of Dave Brat, <br />>
Inc. are not deductible as charitable<br />
contributions for federal income tax<br />
purposes. All contributions are subject<br />
to the following limits: from an individual<br/>kor />
or non-multicandidate political committee,<br />
$2,700 per election; from a multicandidate<br />
PAC, $5,000 per election; from a married<br />
couple, out of joint funds and with each<br/>kbr \rightarrowspouse's signature, $5,400 per election.<br />
For purposes of these per election<br \rightarrowlimits, the primary and general elections<br />
are deemed to be separate elections. \langle/span>\langle/span>\langlebr />
\text{br} />
<span style="font-family: verdana,geneva,sans-serif;"><span style="font-size: 14px;">Contributions 
from corporations, labor<br />
organizations, federal government<br />
contractors, foreign nationals<br />
(non-U.S. citizens, not lawfully admitted<br />
for permanent resident status), and<br/>kher />
contributions made using another person's<br />
or entity's funds, are prohibited. Federal<br />>
law requires us to use best efforts to<br/>kho />
collect and report the name, address, \langlebr \rangle>
occupation and employer of each<br />
individual whose aggregate contributions\text{Br} />
```
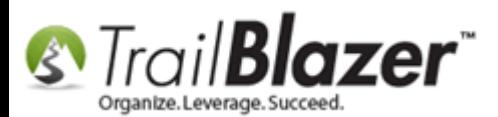

exceed \$200 per two-year federal election<br />> cycle.</span></span></p>

---

Simply copy-and-paste the text/code above into your disclaimer text box inside of web configuration, save, and refresh your website settings:

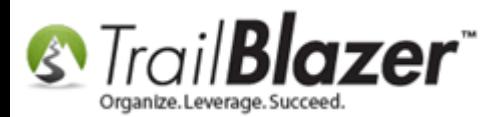

Fund Roy:

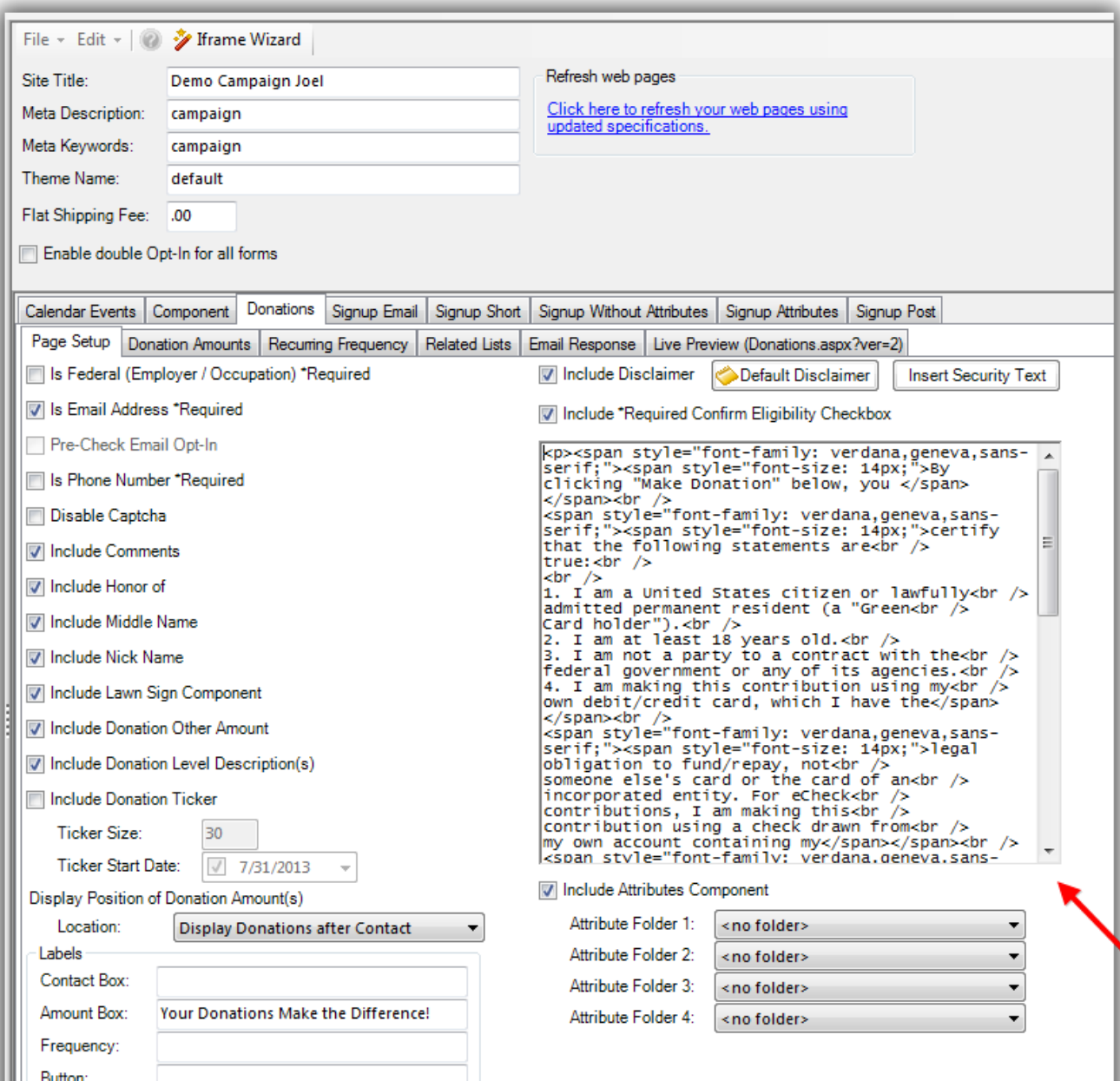

Copy-and-paste the custom text/code into this section that includes css/html styling OR write

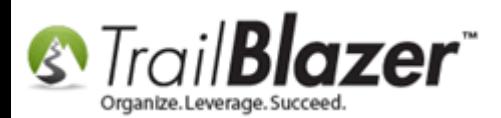

Here's what this *example* looks like online:

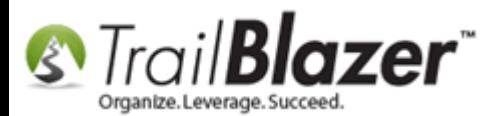

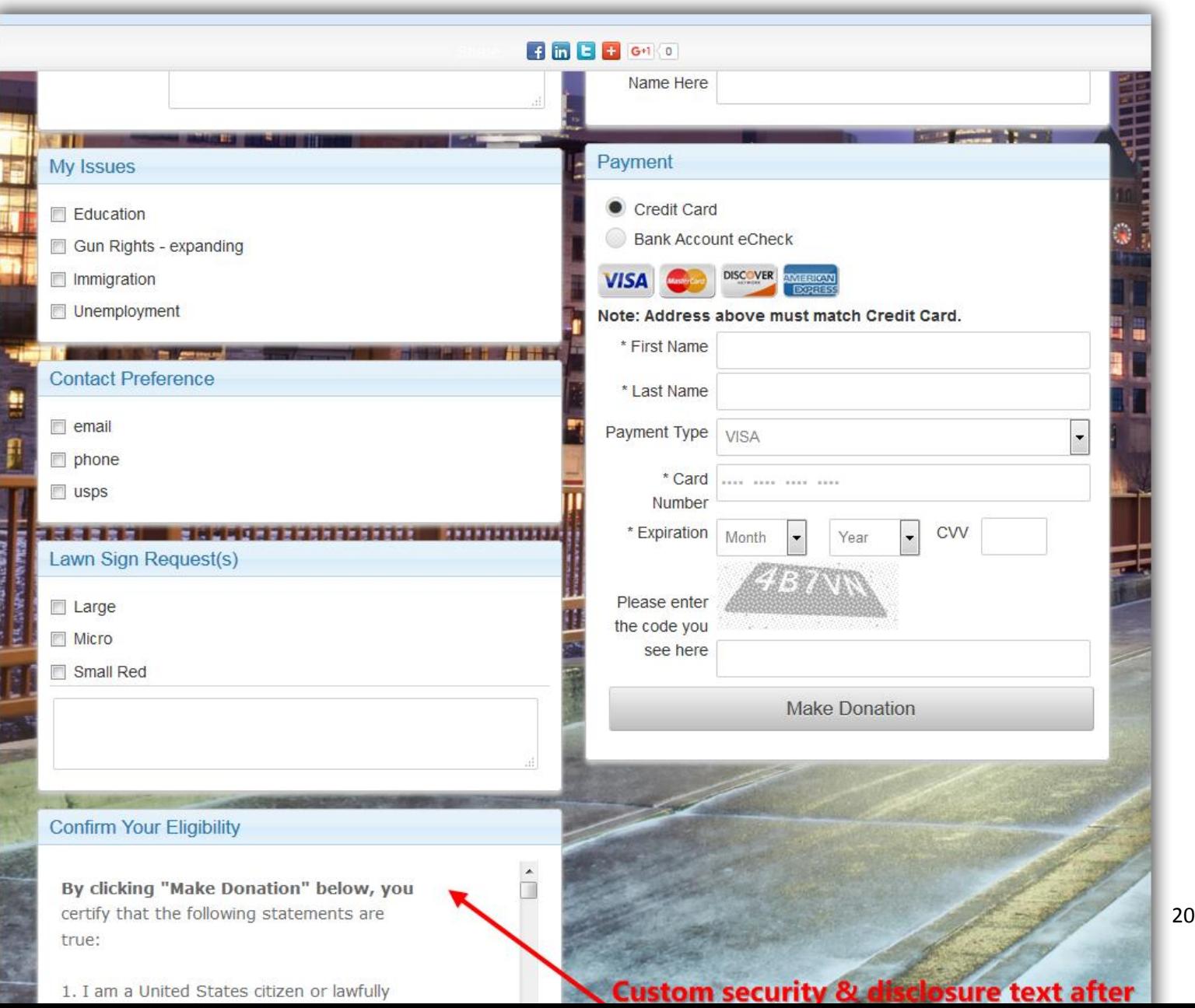

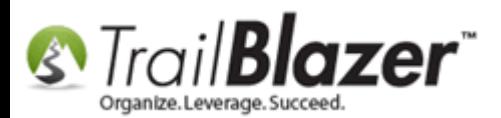

Feel free to call our live support for assistance with any of this. You can also take a look at the **related resources** below for links to a variety of similar articles & videos.

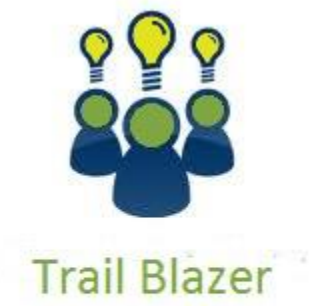

- YouTube Channel

- Knowledge Base Articles

- 3rd Party Resources

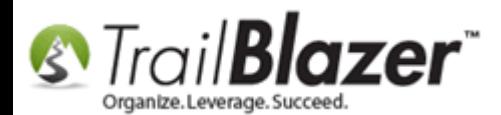

### **Related Resources**

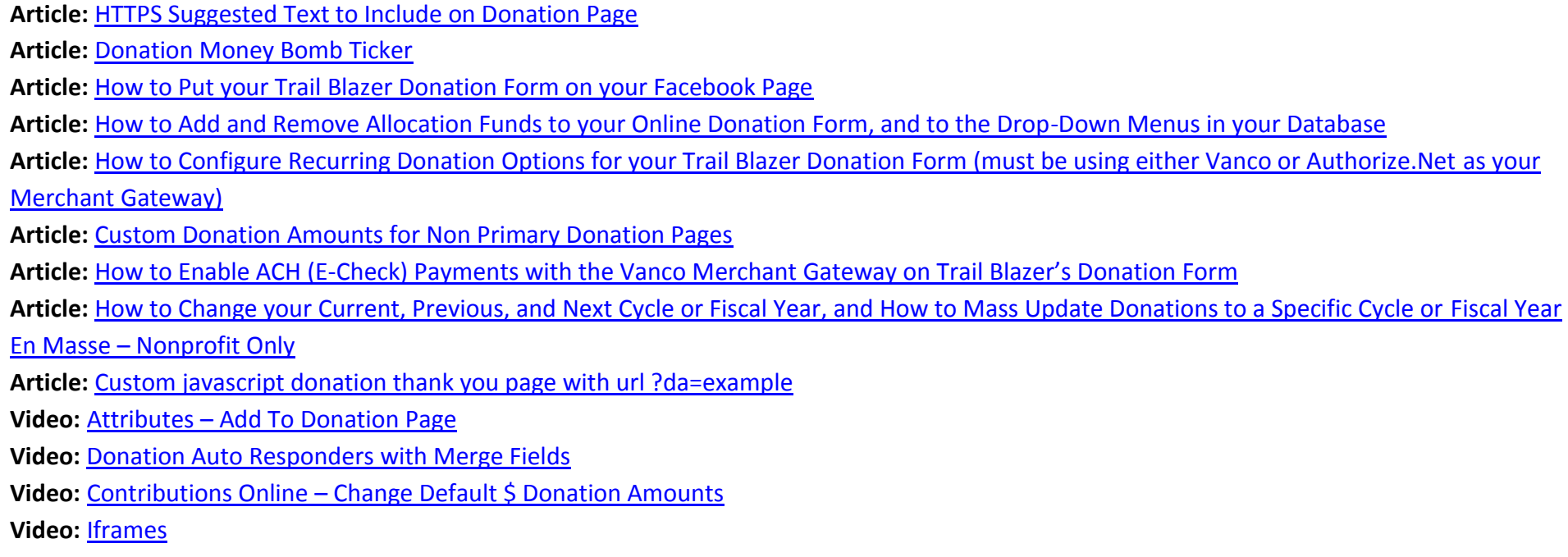

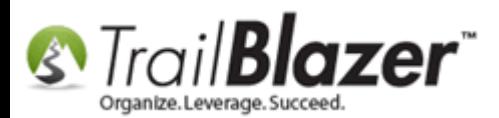

# **Trail Blazer Live Support**

- **Phone:** 1-866-909-8700
- Ø **Email:** [support@trailblz.com](mailto:support@trailblz.com)
- **Facebook:** <https://www.facebook.com/pages/Trail-Blazer-Software/64872951180>
- $\blacktriangleright$ **Twitter:** <https://twitter.com/trailblazersoft>

*\* As a policy we require that you have taken our intro training class before calling or emailing our live support team.*

*[Click here](http://trailblz.com/Support/Learning/Events.aspx) to view our calendar for upcoming classes and events. Feel free to sign up other members on your team for the same training.*

*\* After registering you'll receive a confirmation email with the instructions for how to log into the [GoToMeeting](http://www.joingotomeeting.com/) session where we host our live interactive trainings.*

*\* This service is included in your contract.*